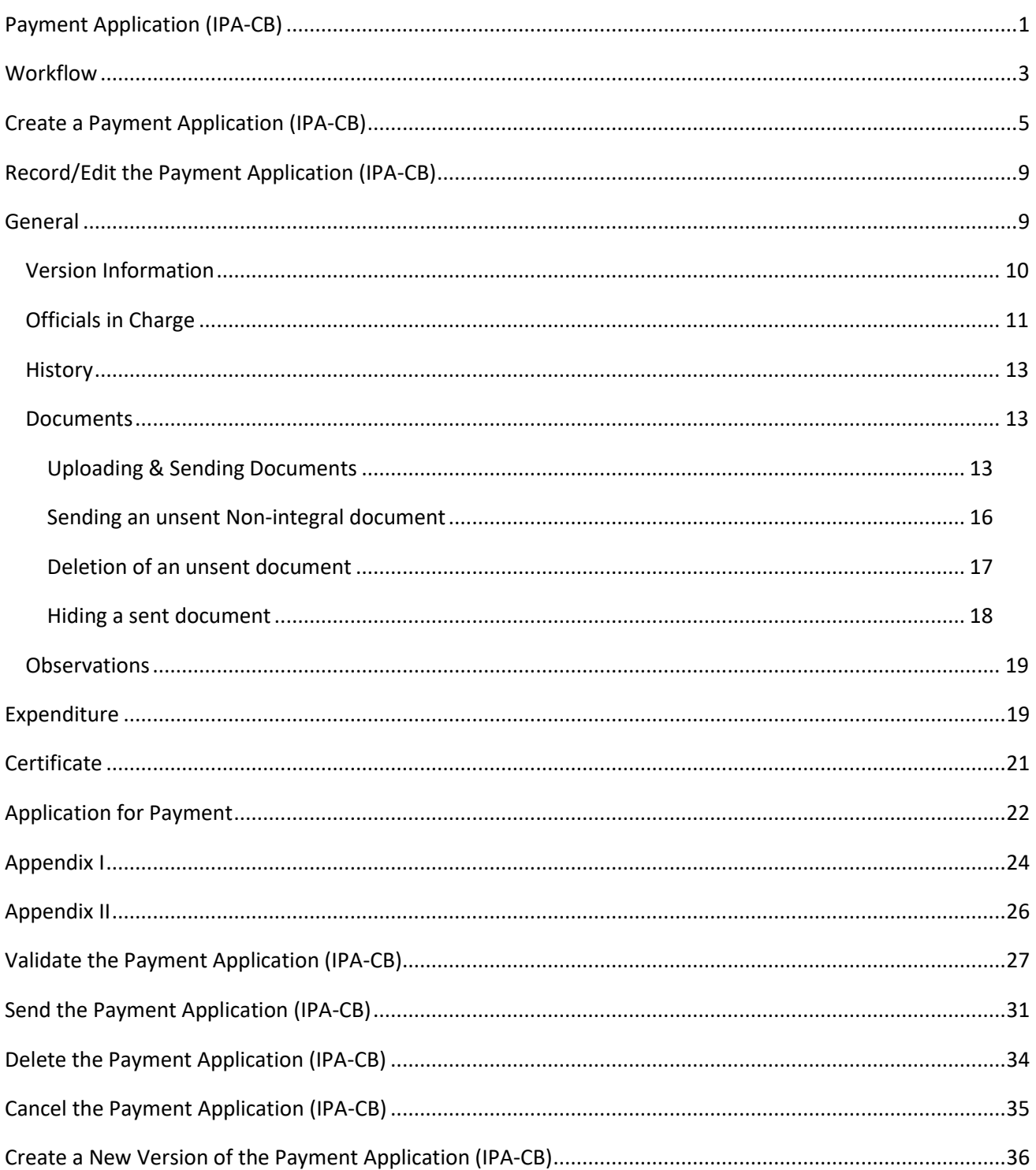

# **Payment Application (IPA-CB)**

### **PURPOSE**

This document describes the specifications and details related to the Payment Application for the Instrument for Pre-accession Assistance and Cross-border fund (IPA-CBC).

#### **REGULATIONS**

More detail regarding the regulation of the Payment Applications can be found in **ABOUT [SFC2014](http://ec.europa.eu/sfc/en/2014/about-sfc2014)** section of this portal.

#### **ROLES**

Roles involved in the Payment Application IPA-CB are:

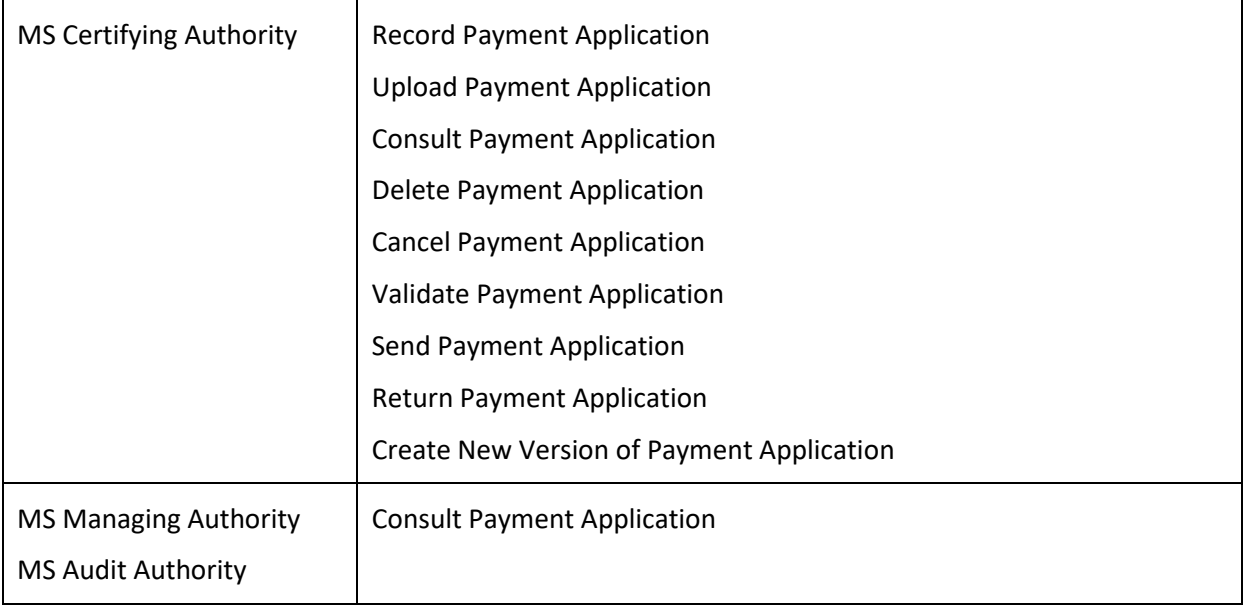

#### **FUNDS**

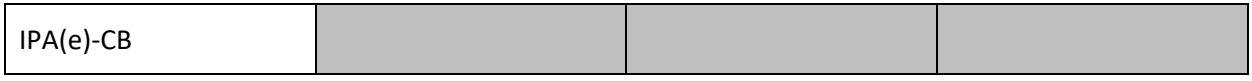

#### **PRE-CONDITIONS**

When creating a new **Interim Payment Application**, all existing versions (last working version) for the same CCI and Fund must be **'SENT'** to the Commission, **'CANCELLED'**, **'FULLY REJECTED BY EC'** or **'ACCEPTED BY EC'**.

When creating a new **Final Payment Application**, all existing versions (last working version) for the same CCI and Fund must be **'SENT'** or**'CANCELLED'** or **'FULLY REJECTED BY EC'** or **'ACCEPTED BY EC'**.

For a Payment Application there must be an Operational Programme version **'ADOPTED BY EC'**, managed on the user's Node, before it can be created.

# **Workflow**

This section shows the lifecycle to create and manage a Payment Application IPA-CB.

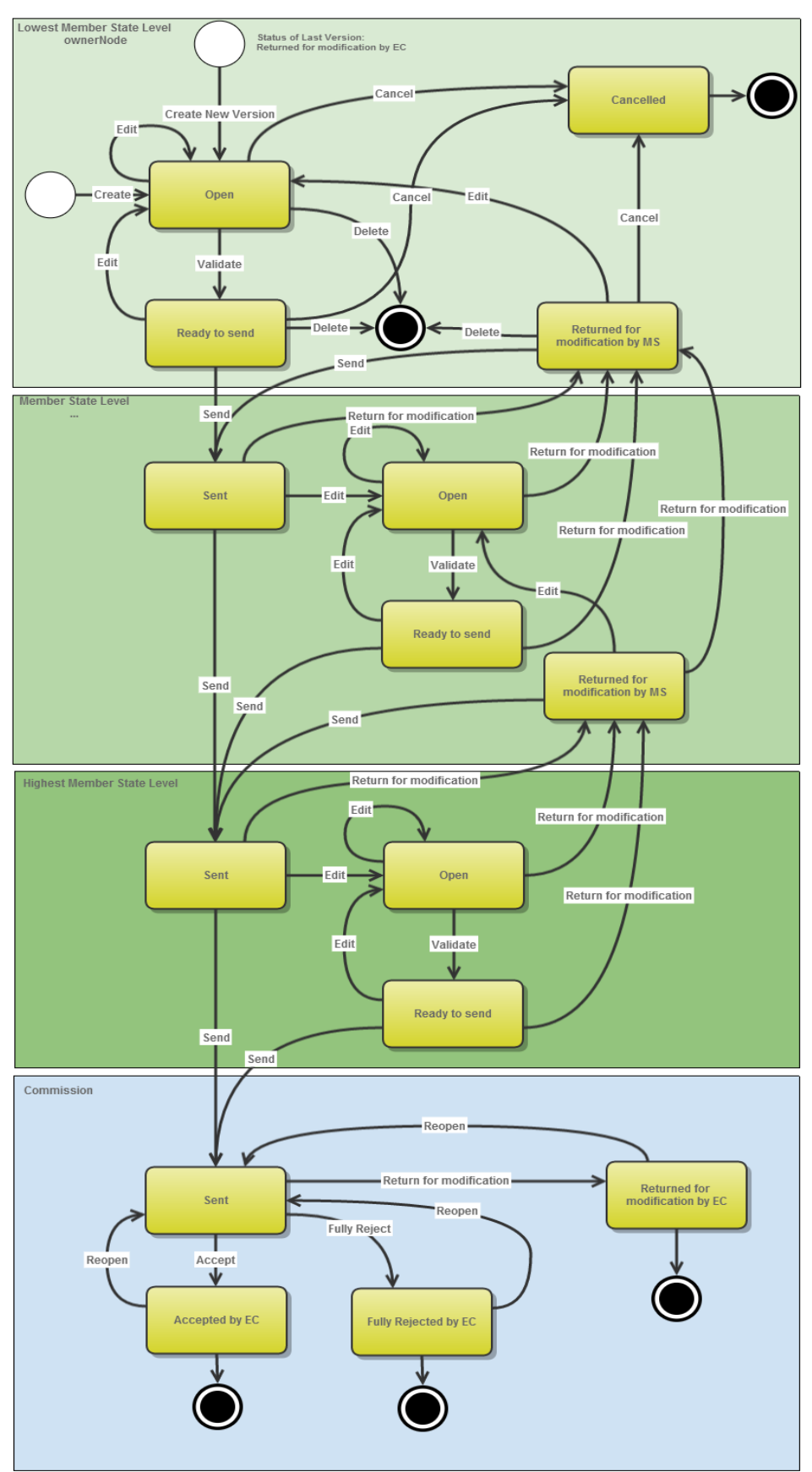

# **Payment Application State Diagram**

# **Create a Payment Application (IPA-CB)**

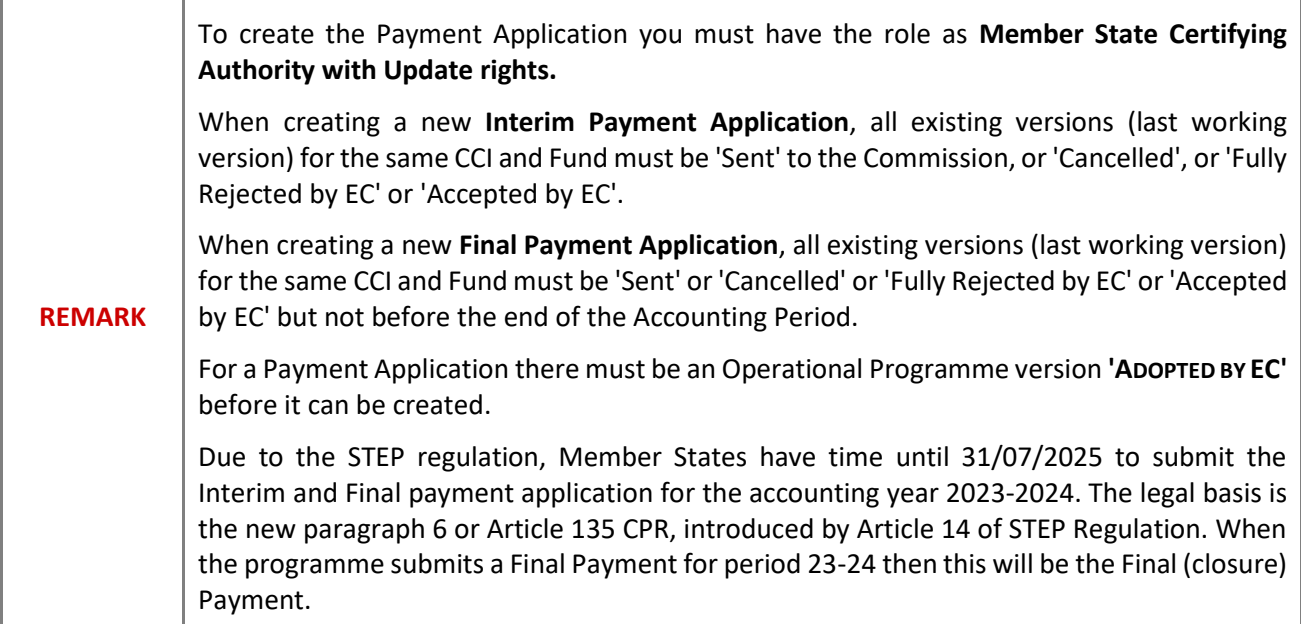

**1.** To access the **PAYMENT APPLICATION** section, first click on the **EXECUTION (1)** menu and then on the **Payment application (IPA-CB) (2)** link.

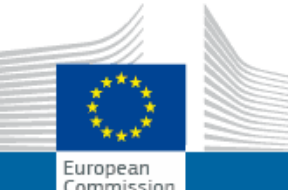

# SHARED FUND MANAGEMENT COMMON **SYSTEM**

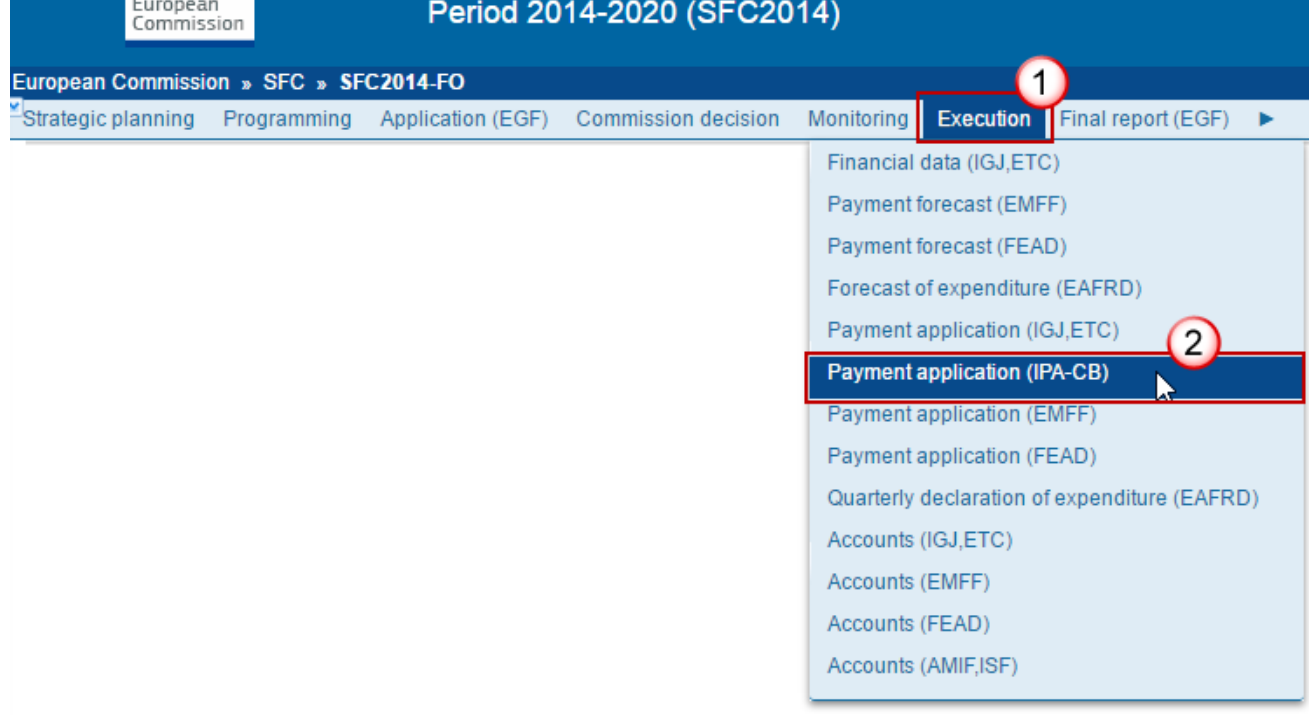

**2.** Click on the **Create new Payment Application** link to create a new Payment Application.

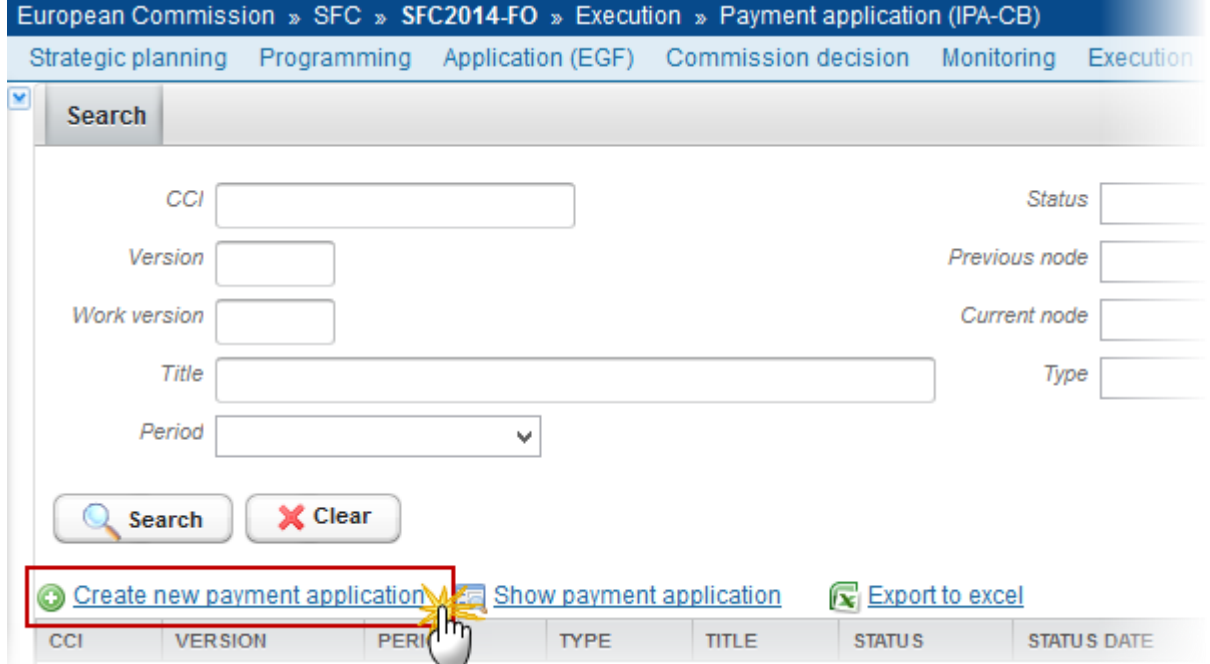

You are redirected to the Payment Application creation wizard:

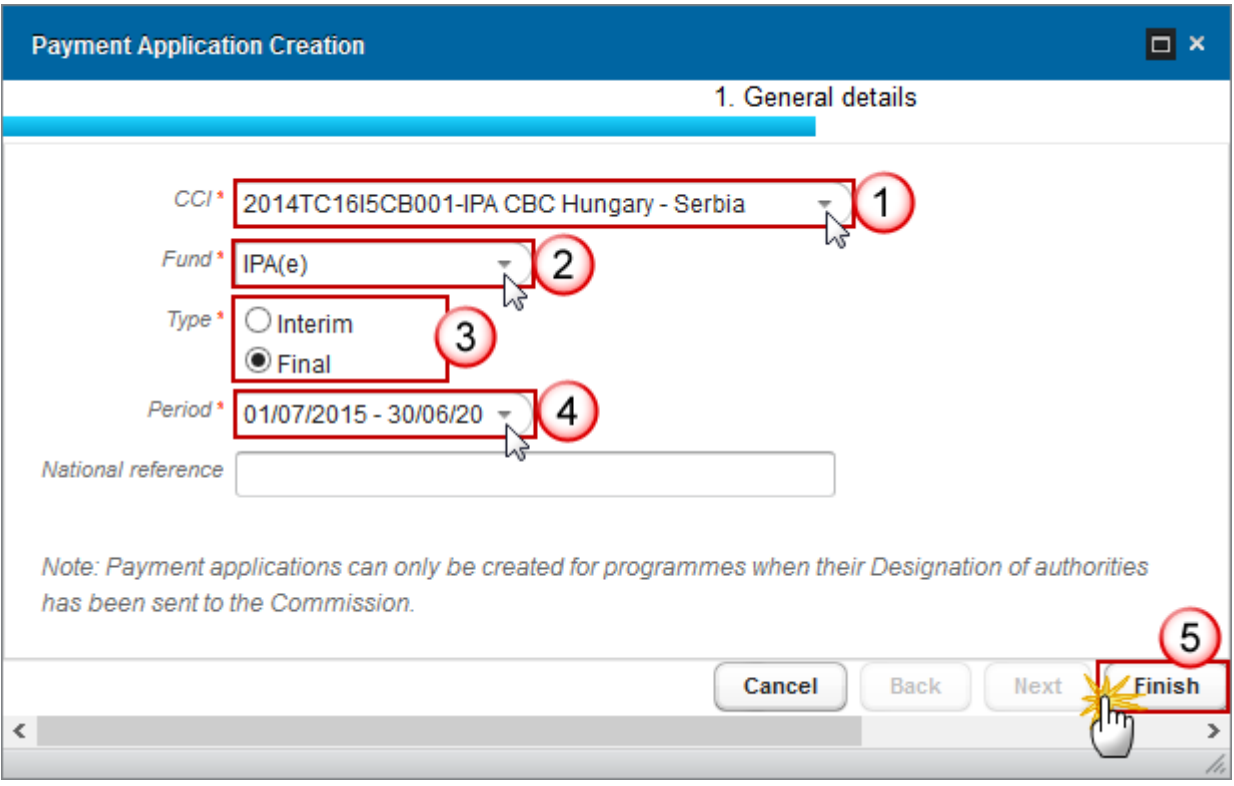

**3.** Enter or select the following information:

**(1)** Select the CCI code from the drop-down menu. The CCI list contains all adopted IPA-CBC Programmes managed on your Node(s) and which contain IPA-CBC Fund for which you are registered.

**(2)** Select the IPA(e)-CBC fund.

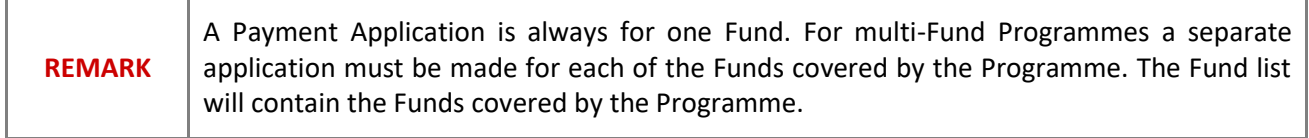

**(3)** Select the Payment Type: **There can be multiple Interim Payment Applications within an Accounting Period and eventually there must be one Final Payment Application in status 'Accepted' per Accounting Period.** 

**(4)** Select the Accounting period:

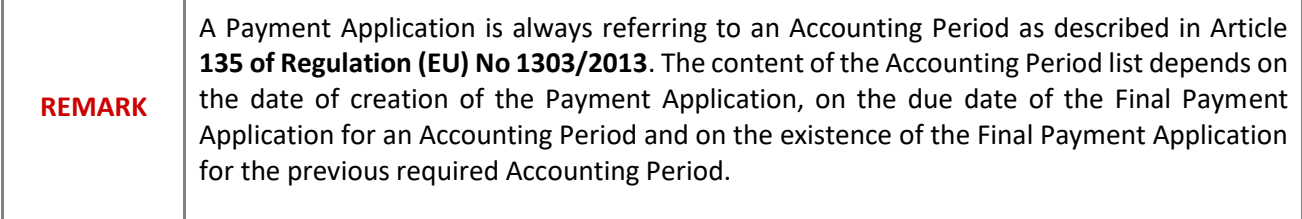

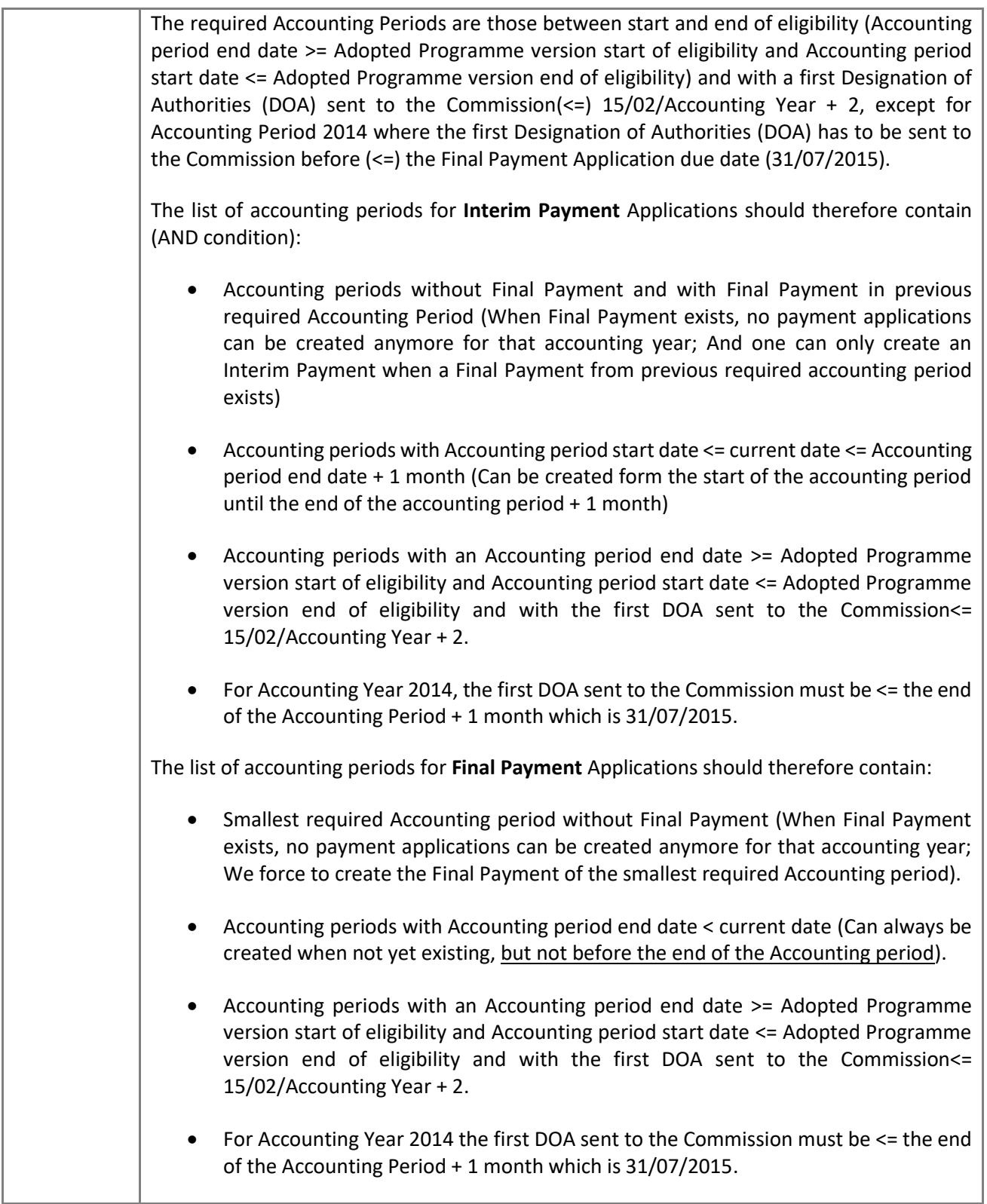

**(5)** Select the National Reference.

**(6)** Click on **FINISH**.

The status of the Payment Application is **OPEN.**

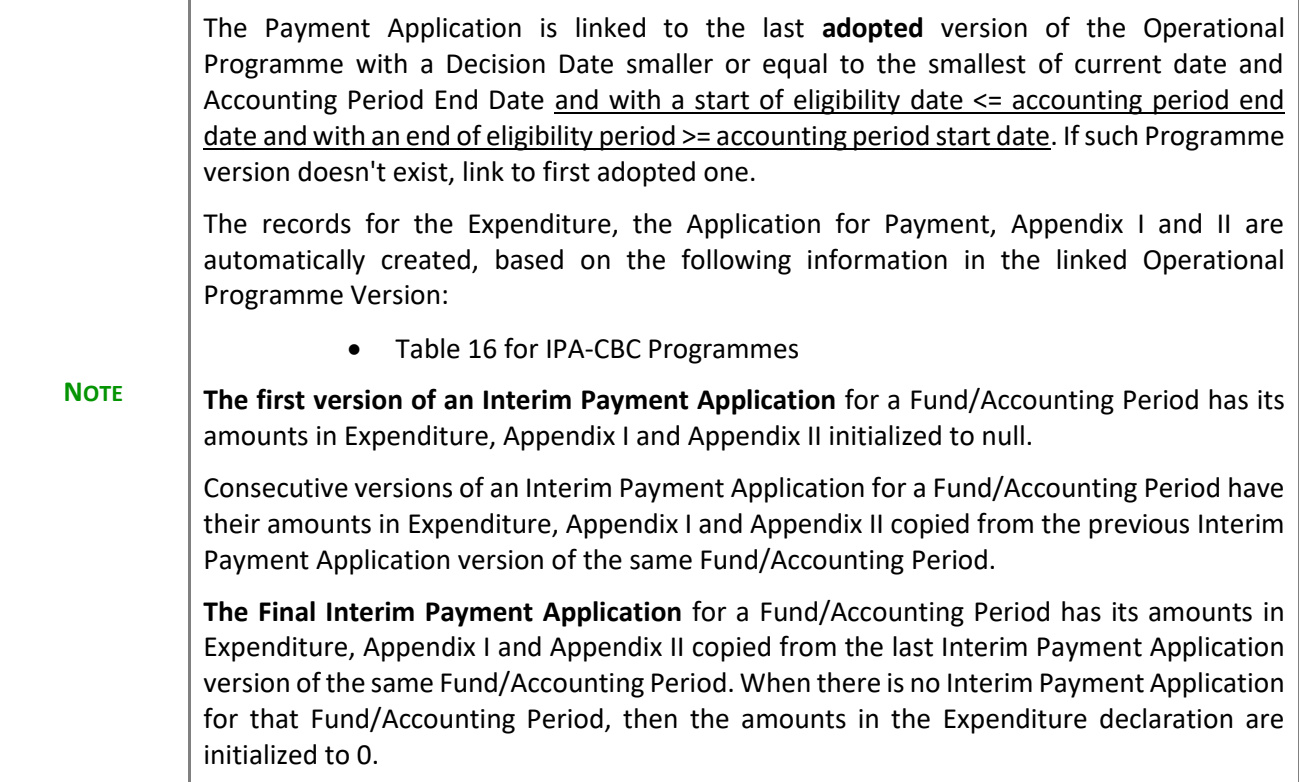

# **Record/Edit the Payment Application (IPA-CB)**

Find all the information to complete each screen of the Payment Application IPA-CBC. Below are the links to the main sections:

- [General](#page-8-0)
- [Expenditure](#page-18-0)
- [Certificate](#page-20-0)
- [Application for Payment](#page-21-0)
- **[Appendix I](#page-23-0)**
- **[Appendix II](#page-25-0)**

## <span id="page-8-0"></span>**General**

### *Version Information*

The Version Information contains information on the identification and status of the Payment Application IPA-CBC version; the CCI, Title, Type, Fund, Version Number, Status, Current Node and the Accounting Period.

The Version information for the Payment Application cannot be modified once the version has been created, only the National Reference can be updated:

**1.** Clicking on the **EDIT BUTTON** will enable the entry of a new National reference:

#### **GENERAL**

**Version information** 

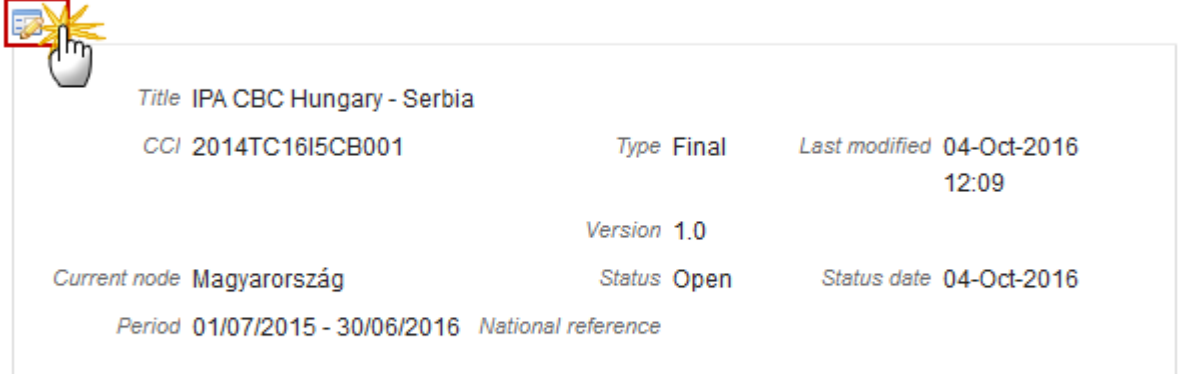

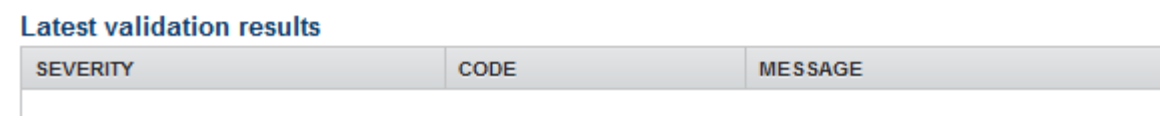

The Edit details pop-up window appears:

 $\odot$ 

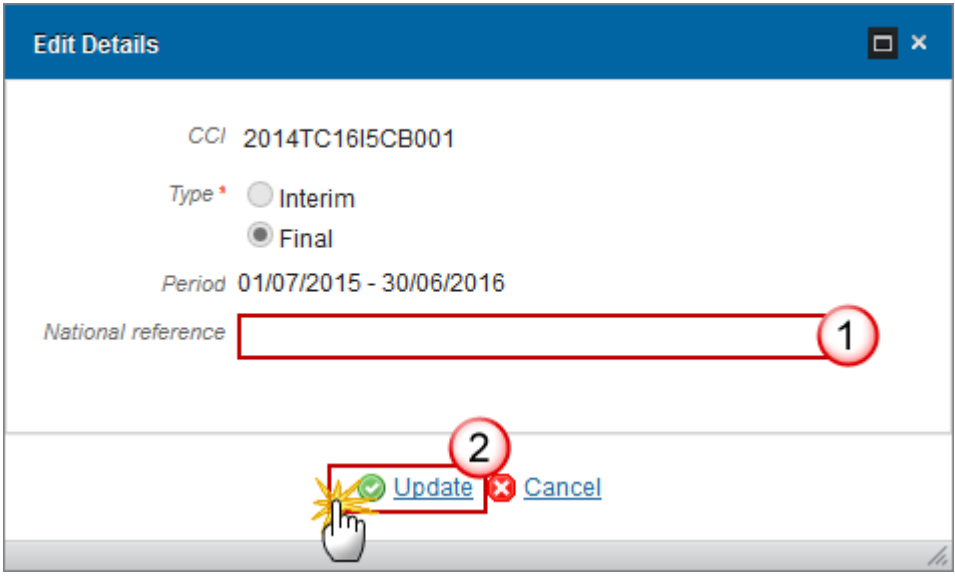

**2.** Enter the National reference **(1)** and click on the **Update** link **(2)** to save the information.

The display will also contain a Print link allowing generation of a PDF version. It can be used to verify what has been entered in the system and what has been modified compared to any previous version of the same Accounting Period and will by default show the previous version.

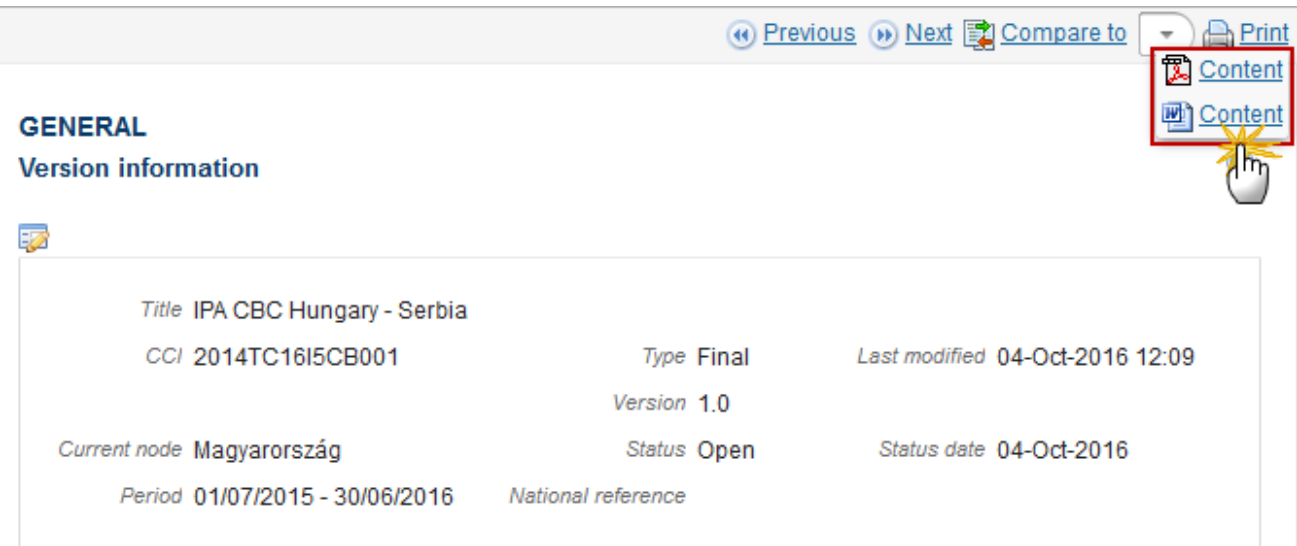

## *Officials in Charge*

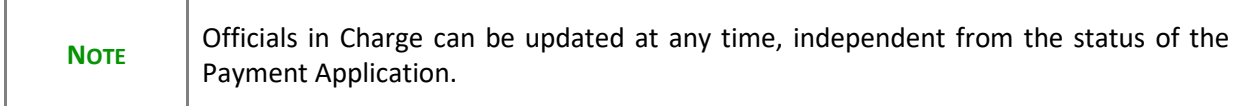

**1.** Click on the **ADD BUTTON** to add a new official in charge.

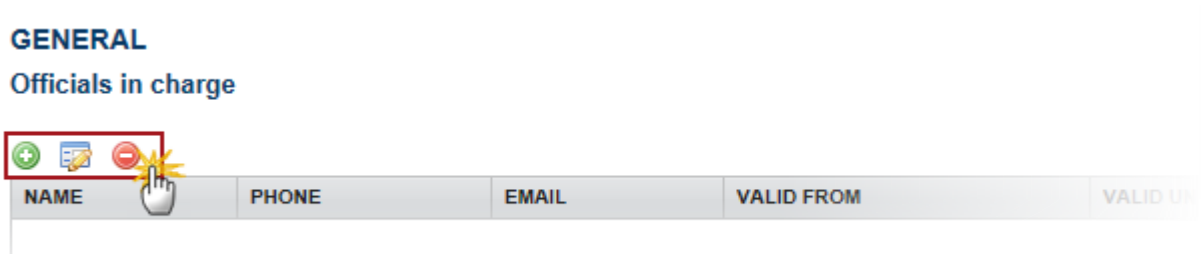

- Select an official and click in the **EDIT BUTTON** to modify the information of this official.
- Select an official and click on the **REMOVE BUTTON** to delete the official in charge selected.

The Edit Details pop-up window appears:

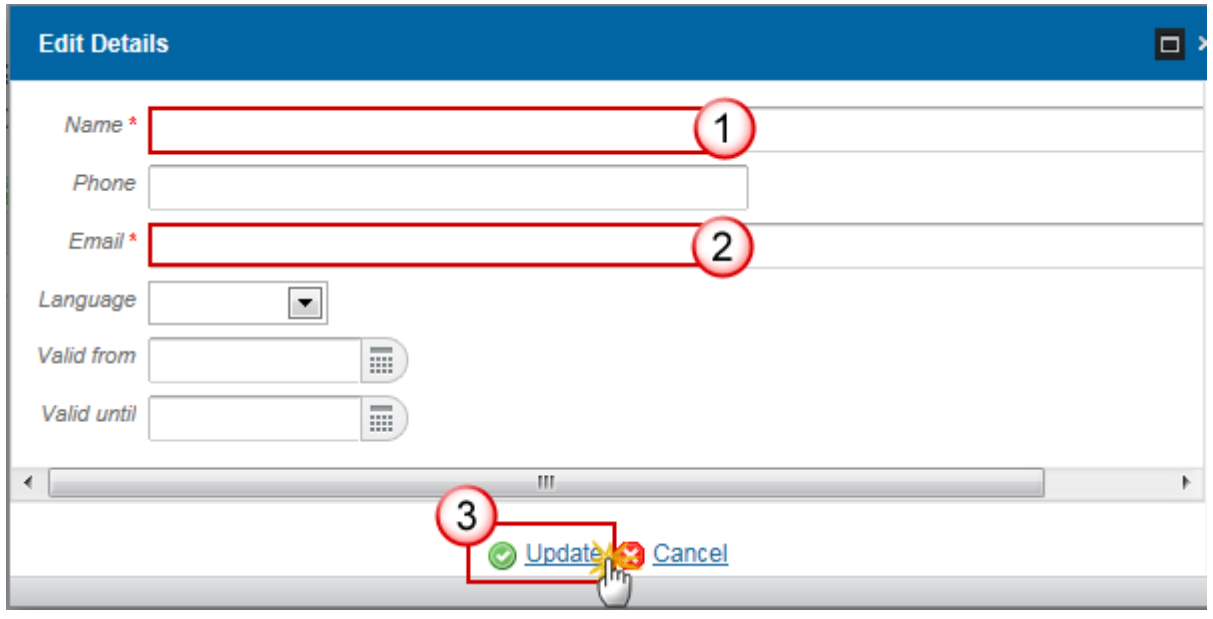

- **2.** Enter the following information:
- **(1)** Enter the *Name*.
- **(2)** Enter the *Email*.
- **(3)** Click on **Update** to save the information.

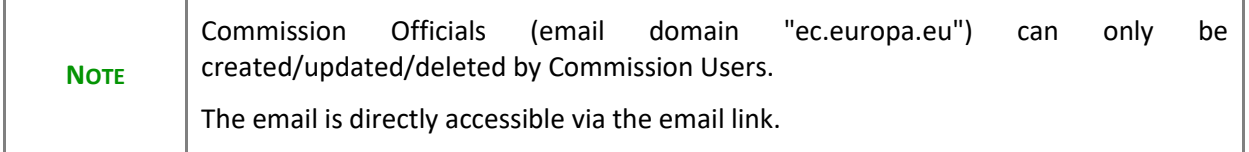

### *History*

This section shows all the actions that happened in the Payment Application IPA-CB since it was created, for example:

#### **GENERAL**

#### **History**

 $\odot$ 

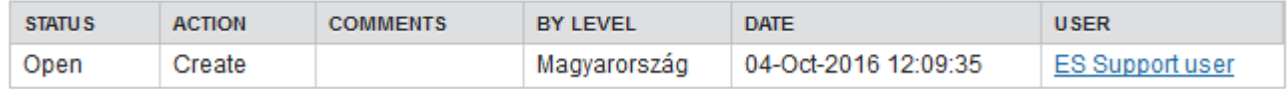

#### *Documents*

The following document types will be foreseen:

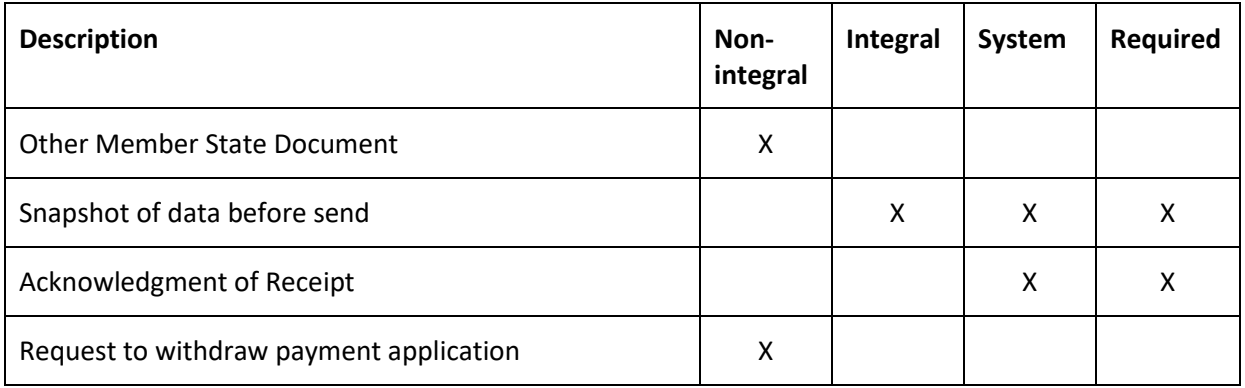

## **Uploading & Sending Documents**

Multiple documents can be uploaded in the Payment Application IPA-CB.

#### **GENERAL**

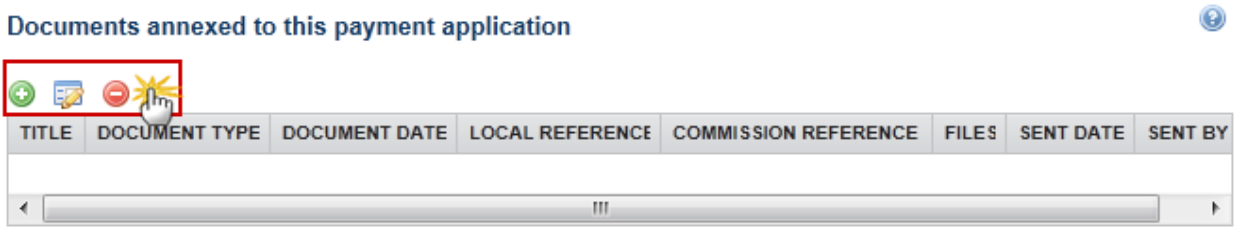

- Clicking on the ADD BUTTON **O** will open a pop up window allowing you to add a new document type with attachments.
- Selecting a document row and click in the **EDIT BUTTON** will allow you to modify the document information. If a document of type 'Other Member State Document' must be sent, you can select the edit button in order to send the document.

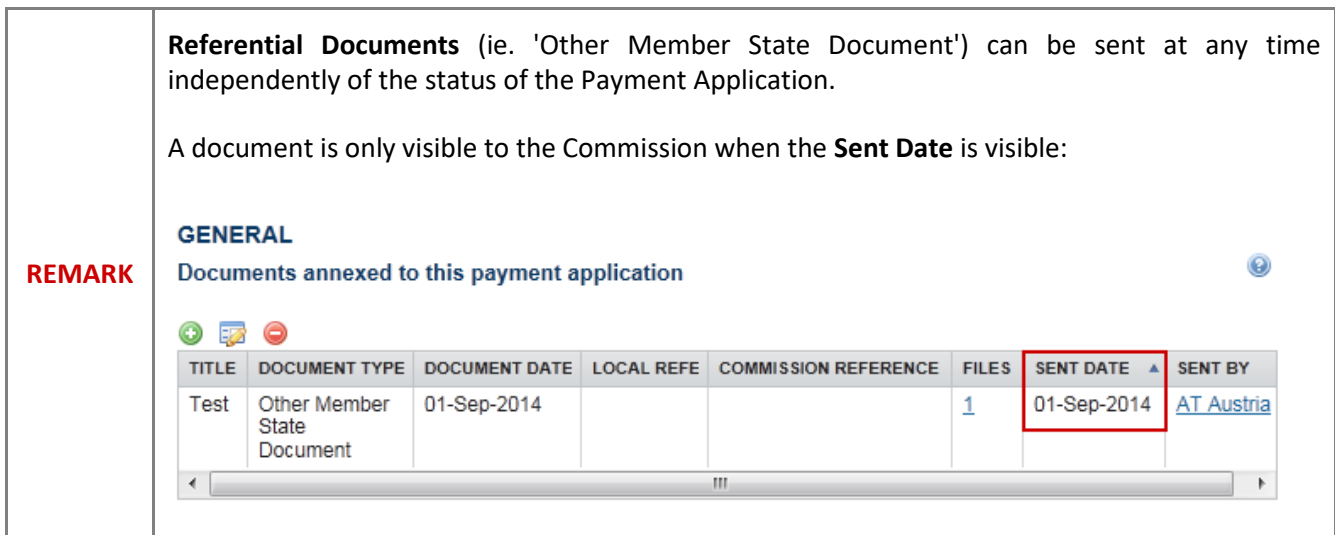

**1.** Click on the **ADD BUTTON O** to add a new document.

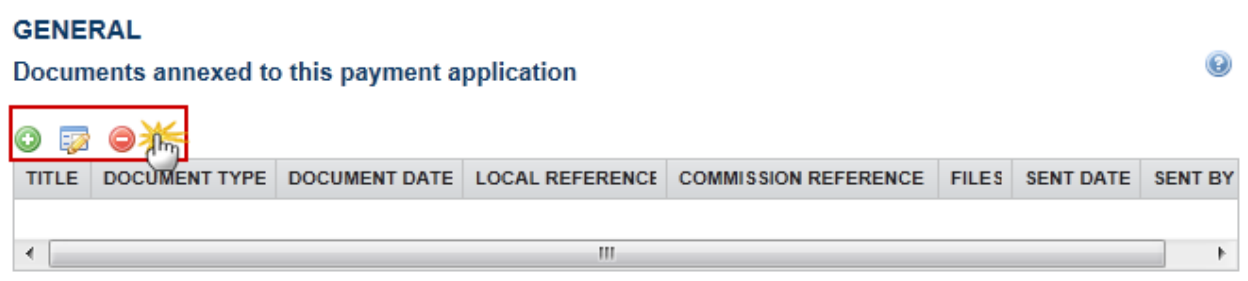

 $\Omega$ 

The document detail pop-up window appears:

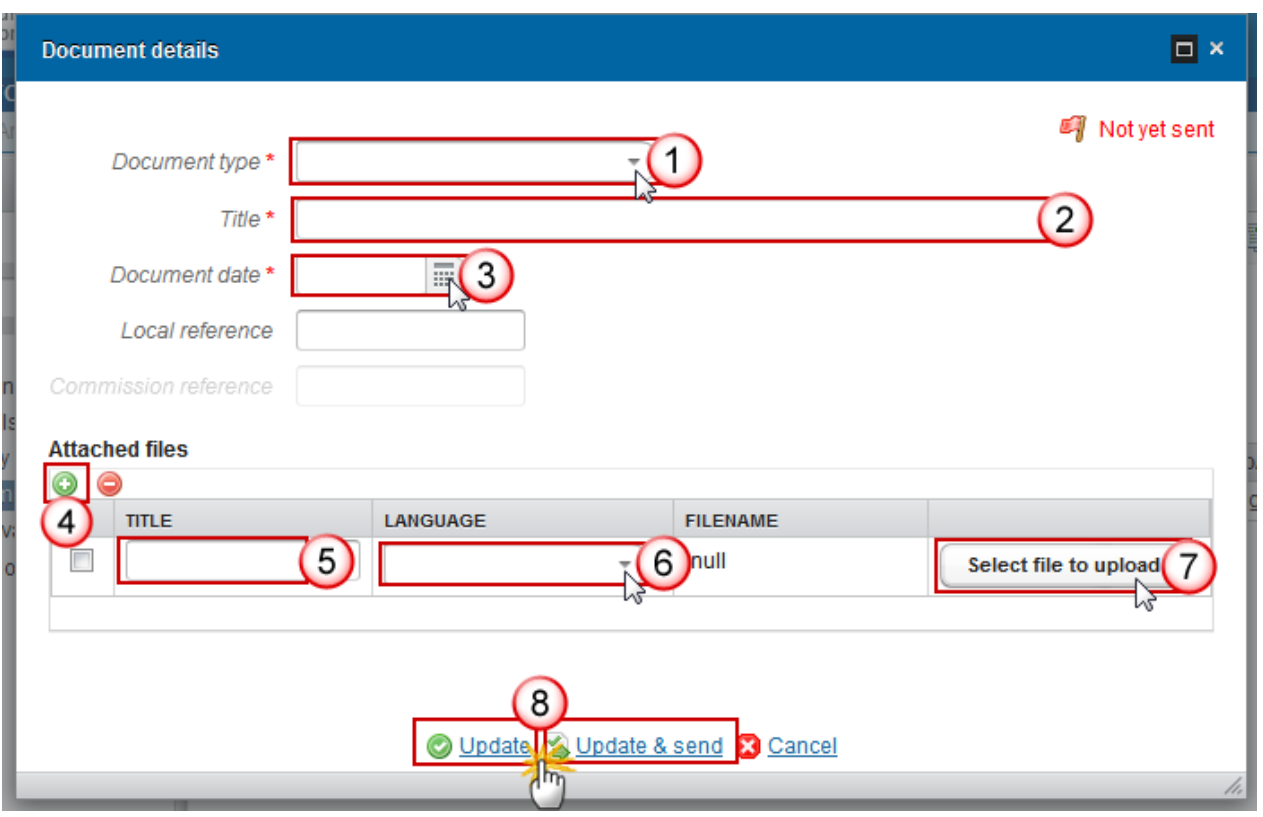

- **2.** Enter or select the following information:
- **(1)** Select a Document *Type*
- **(2)** Enter a *title* for your Document
- **(3)** Enter a *Document Date*
- **(4)** Click on the **ADD BUTTON** to add a new attachment
	- You can add multiple attachments by clicking on the ADD BUTTON<sup>1</sup>
	- You can remove unwanted attachments by selecting the attachment and clicking on the **REMOVE BUTTON**
- **(5)** Enter a *Title* for your attachment.
- **(6)** Select the *Language* of the document.
- **(7)** Select the *file to upload*.
- **(8)** Click on **Update** to save the information or **Update & Send** to send the document to the Commission.

**REMARK** Commission Registration N° is only enabled for Commission Users, while Local Reference is only enabled for Member State Users.

The pop-up window closes and the documents are uploaded.

### **Sending an unsent Non-integral document**

**1.** To send a non-integral document that is not yet sent: once the document and attachment(s) have been uploaded select the document row in the list **(1)** and click on the **EDIT BUTTON (2)**:

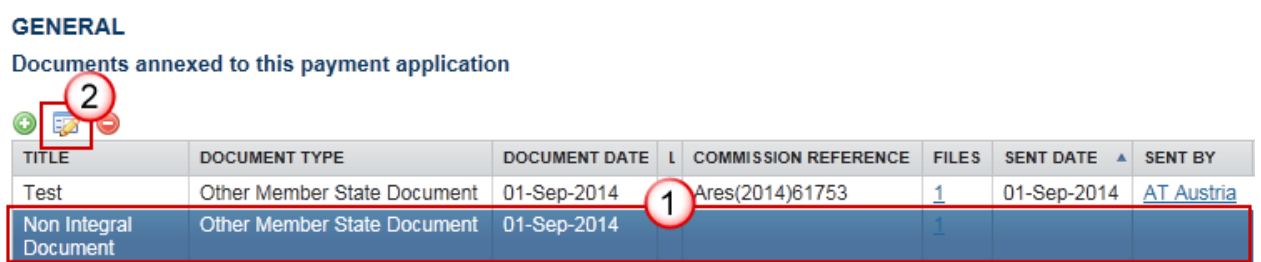

#### **2.** Click on **Update & Send** to send the document to the Commission.

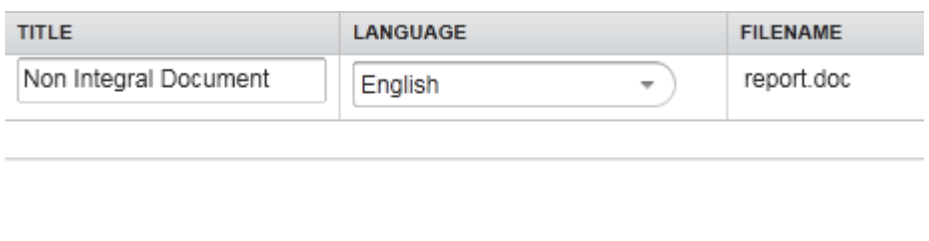

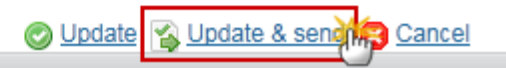

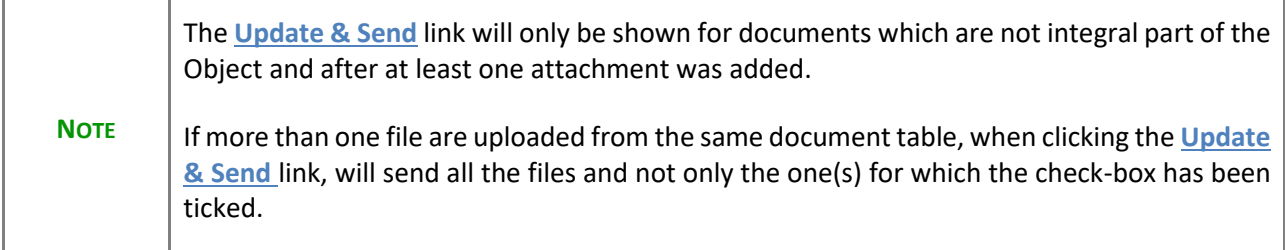

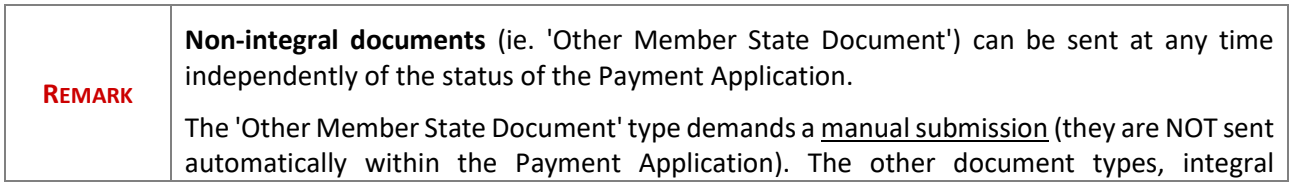

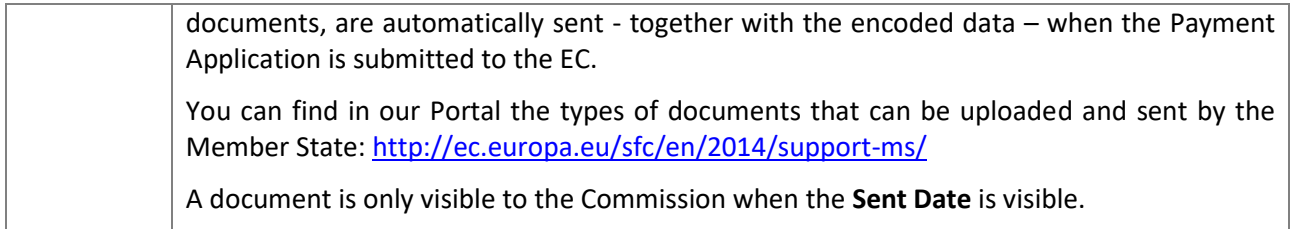

### **Deletion of an unsent document**

**1.** Select a row **(1)** of a previously uploaded document and click on the **REMOVE BUTTON (2)** to delete the document and associated attachments.

#### **GENERAL**

#### Documents annexed to this payment application

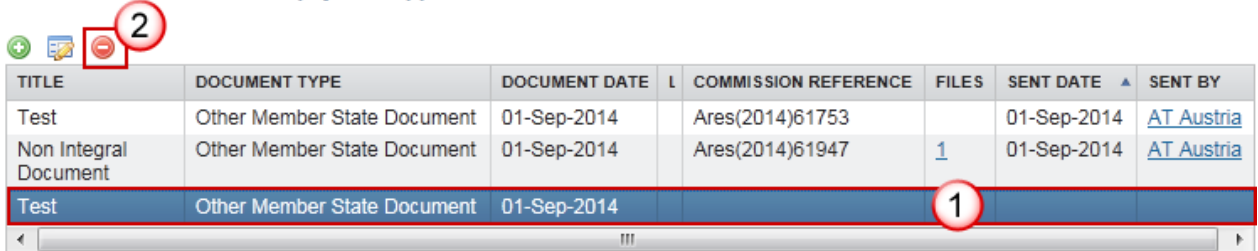

#### A confirmation window appears:

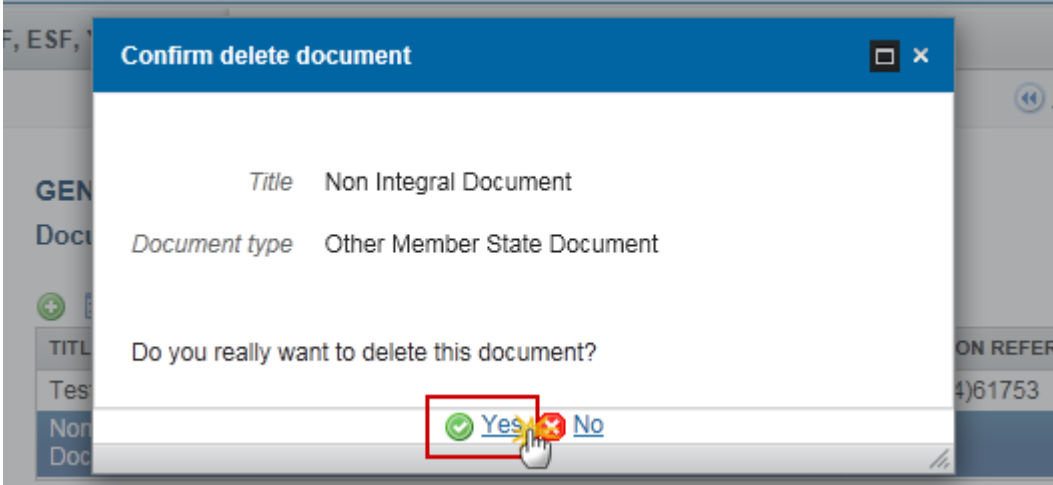

**2.** Click on **Yes** to confirm deletion. Click on **No** to return to the Payment Application EMFF documents.

 $^\copyright$ 

### **Hiding a sent document**

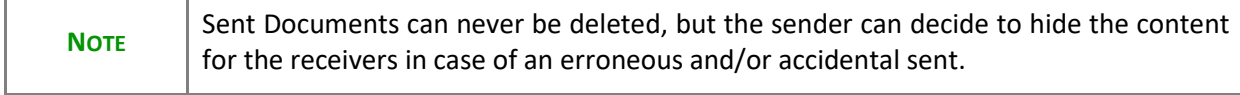

**1.** Select a row **(1)** of a previously sent document and click on the **EDIT** button **(2)** to hide the document and associated attachments.

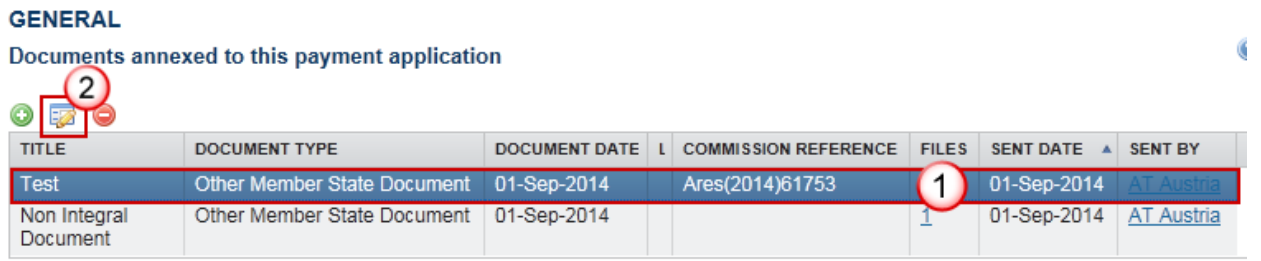

**2.** Select the **HIDE CONTENT** option **(1)** and click on **Update (2)** to hide the Payment Application IPA-CB document.

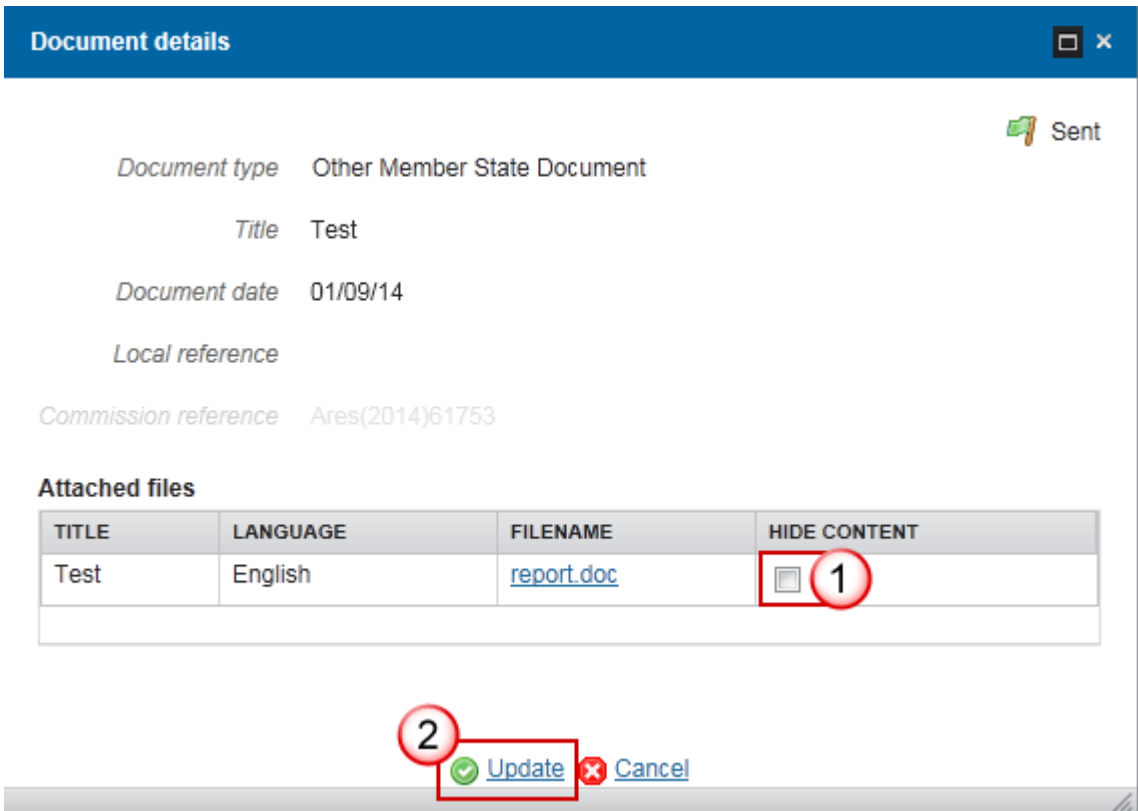

### *Observations*

This section is to provide any relevant information to the Payment Application IPA-CB.

# **GENERAL**

 $\circledcirc$ **Observations**  $\overline{1}$ Cancel mo Add

- **1.** Enter the following:
- **(1)** Enter an observation.

All Users who have Read and Observation permission on the Payment Application will be able to send an Observation and participate in the conversation.

**(2)** Click on the **Add** link to save the information.

All Observations are kept against the specific version of the Payment Application.

## <span id="page-18-0"></span>**Expenditure**

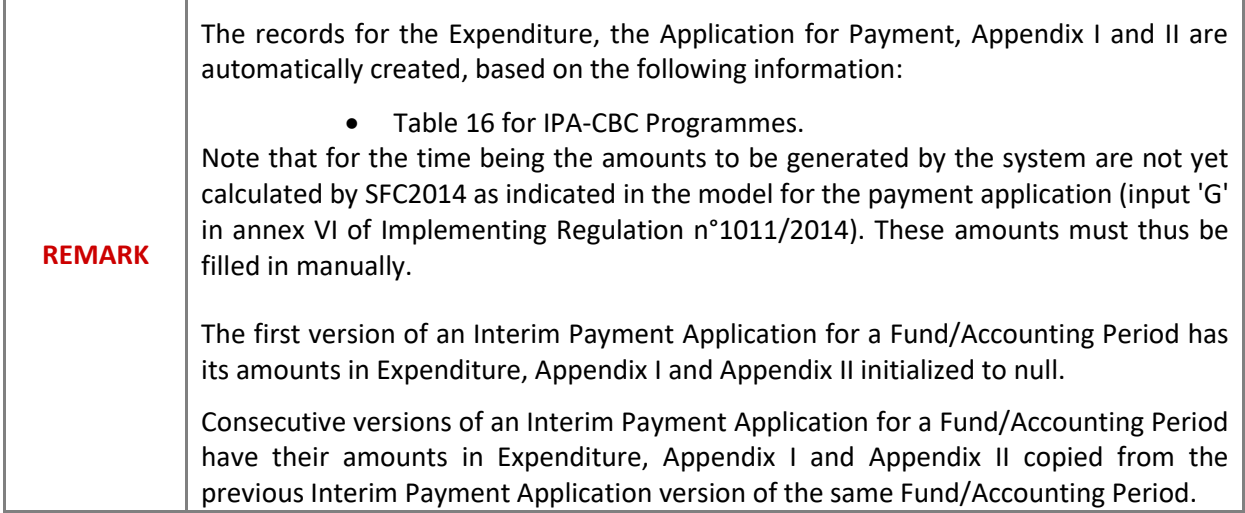

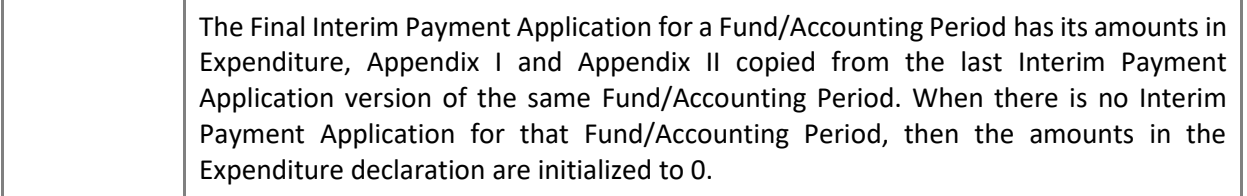

This section shows the contributions paid to financial instruments and advances paid in context of State Aid of Regulation (EU) No 1303/2013

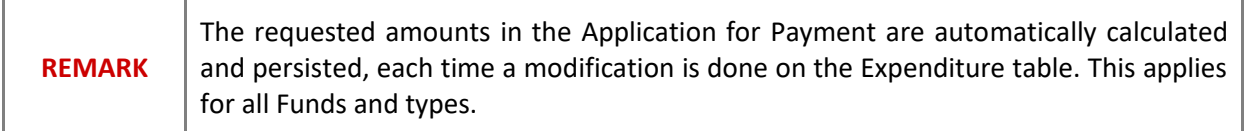

**1.** Clicking on the **EDIT BUTTON** will enable the entry of the values for the Total amount of Eligible Expenditure and Total amount of Public Expenditure for IPA-CB.

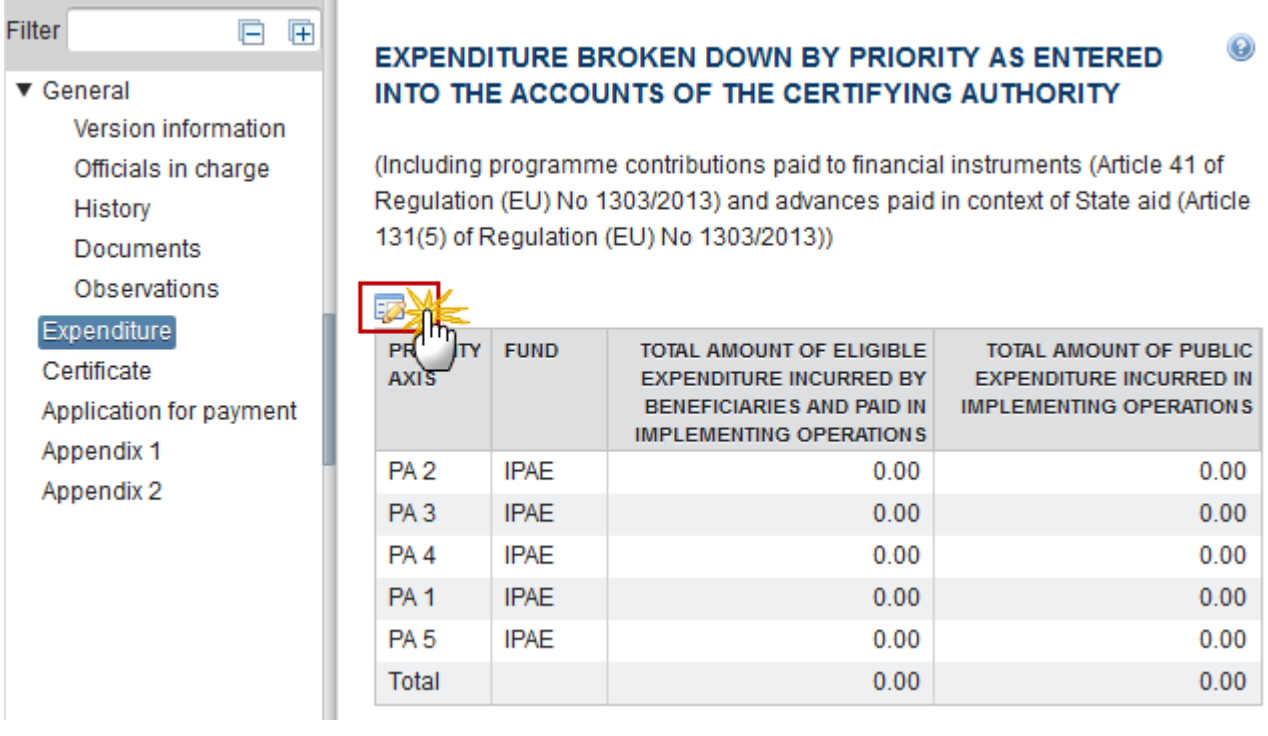

The Expenditure screen becomes editable:

### EXPENDITURE BROKEN DOWN BY PRIORITY AS ENTERED INTO THE ACCOUNTS OF 9 THE CERTIFYING AUTHORITY

(Including programme contributions paid to financial instruments (Article 41 of Regulation (EU) No 1303/2013) and advances paid in context of State aid (Article 131(5) of Regulation (EU) No 1303/2013))

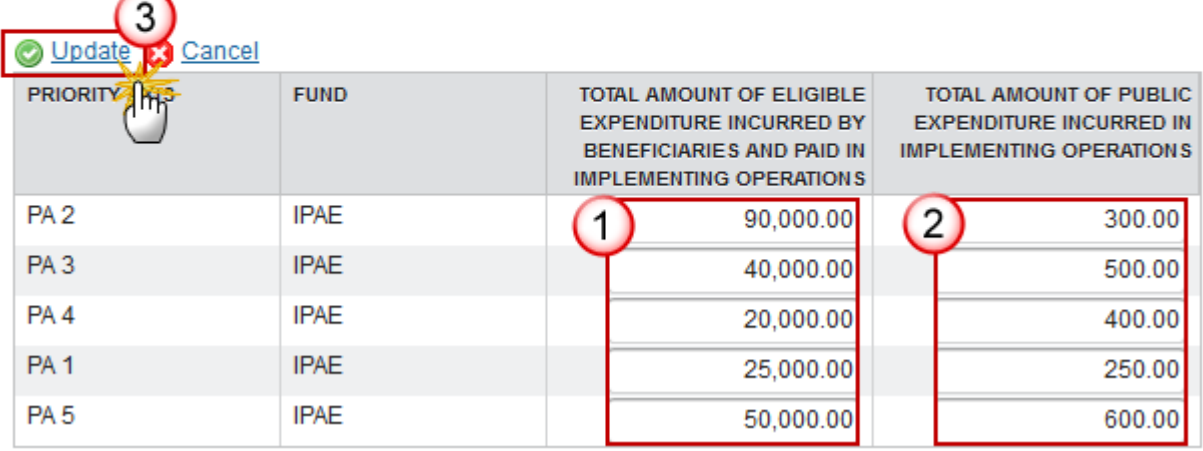

**2.** Enter the following information:

**(1)** Enter the values for the *total amount of eligible expenditure incurred by beneficiaries and paid in implementing operations*.

- **(2)** Enter the values for the *total amount of public expenditure incurred in implementing operations.*
- **(3)** Click on the **Update** link to save the information.

## <span id="page-20-0"></span>**Certificate**

When the Certifying Authority sends the Payment Application IPA-CB for the first time to an Upper Node the system automatically fills in the "Representing the Certifying Authority" in the Certificate with the First Name and Last Name of the user performing the send.

Before sending the Payment Application the Certificate section appears with no name on it:

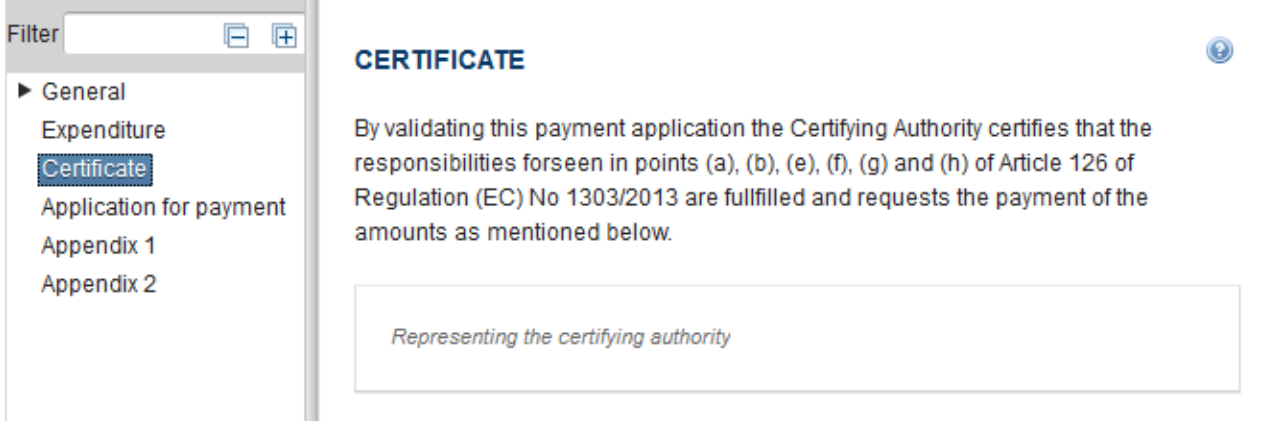

After the Certifying Authority sends the Payment Application for the first time to an upper Node, the Certificate appears automatically with the First Name and Last Name of the user:

#### **CERTIFICATE**

Certificate

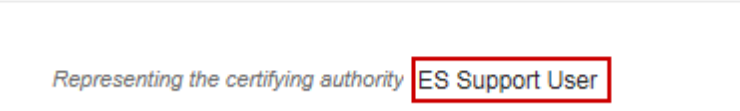

# <span id="page-21-0"></span>**Application for Payment**

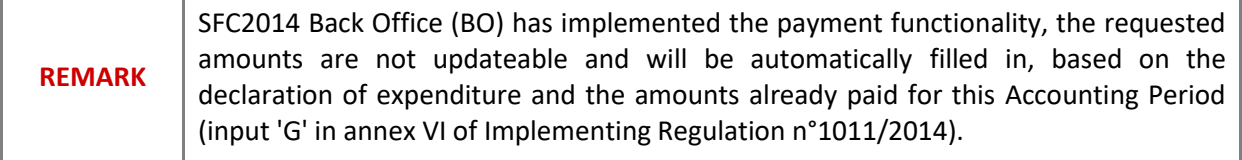

#### **APPLICATION FOR PAYMENT**

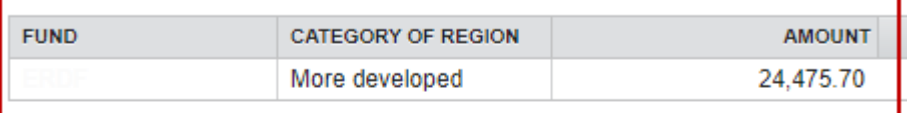

#### The payment will be made on the following bank account

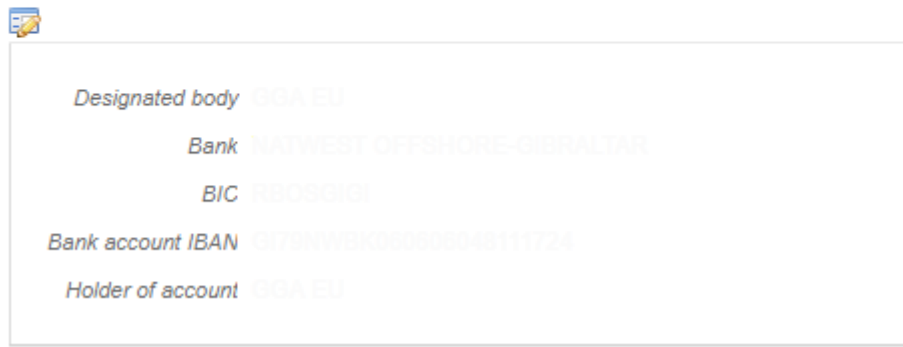

The **"Bank Account"** information is automatically pre-filled but until this service is not available, it will be the Member State the one who has to enter this information.

**1.** Clicking on the **EDIT** button **EX** will enable to modify the Bank Account information:

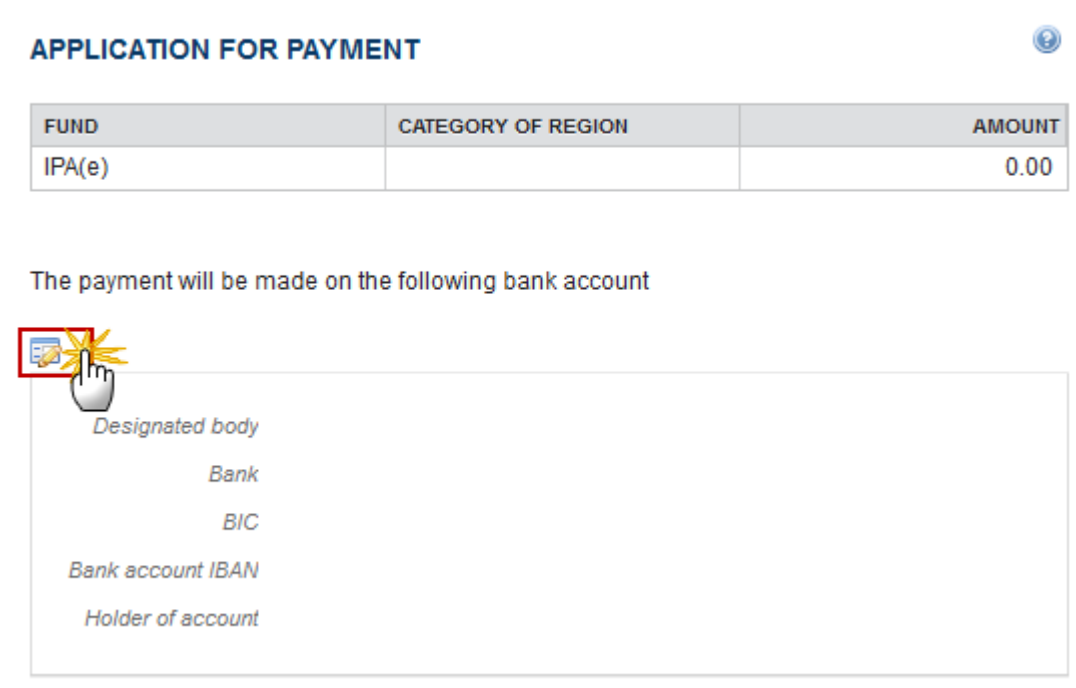

The Bank Account information becomes editable:

### **APPLICATION FOR PAYMENT**

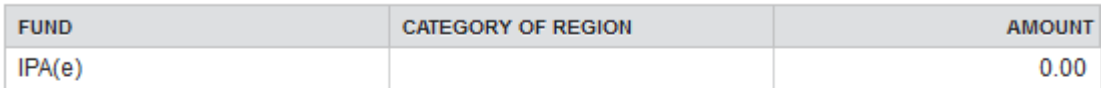

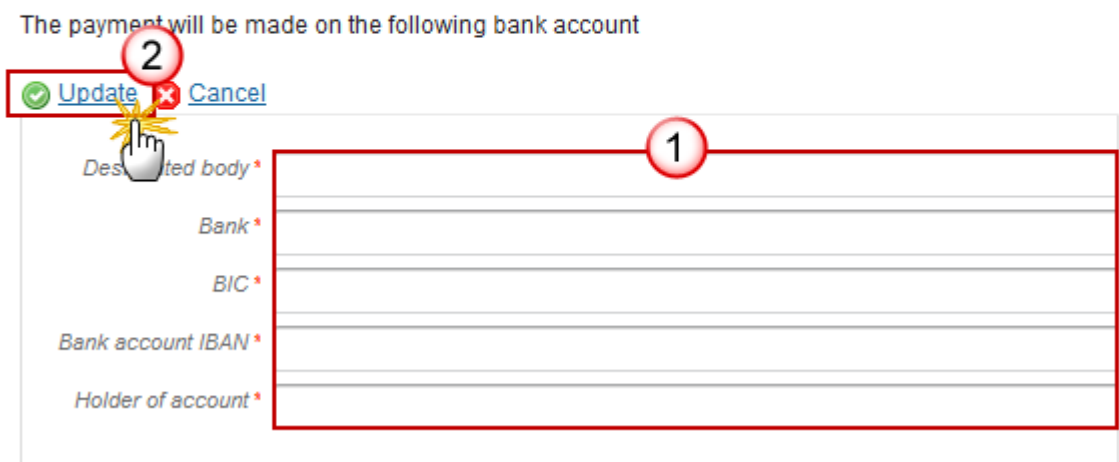

- **2.** Enter the following information:
- **(1)** Enter the bank account details
- **(2)** Click on the **Update** link to save the information.

# <span id="page-23-0"></span>**Appendix I**

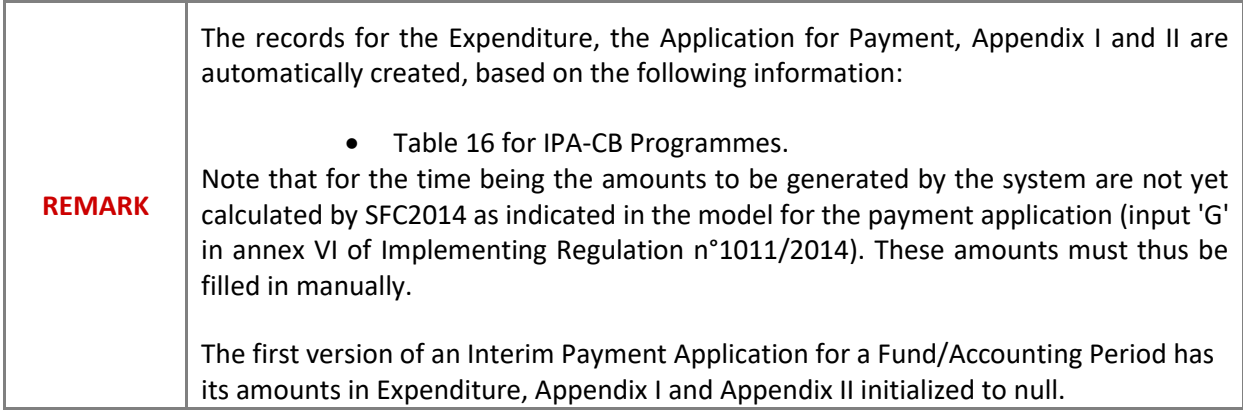

 $\odot$ 

Consecutive versions of an Interim Payment Application for a Fund/Accounting Period have their amounts in Expenditure, Appendix I and Appendix II copied from the previous Interim Payment Application version of the same Fund/Accounting Period.

The Final Interim Payment Application for a Fund/Accounting Period has its amounts in Expenditure, Appendix I and Appendix II copied from the last Interim Payment Application version of the same Fund/Accounting Period. When there is no Interim Payment Application for that Fund/Accounting Period, then the amounts in the Expenditure declaration are initialized to 0.

**1.** Clicking on the **EDIT BUTTON** will enable you to modify the Appendix I:

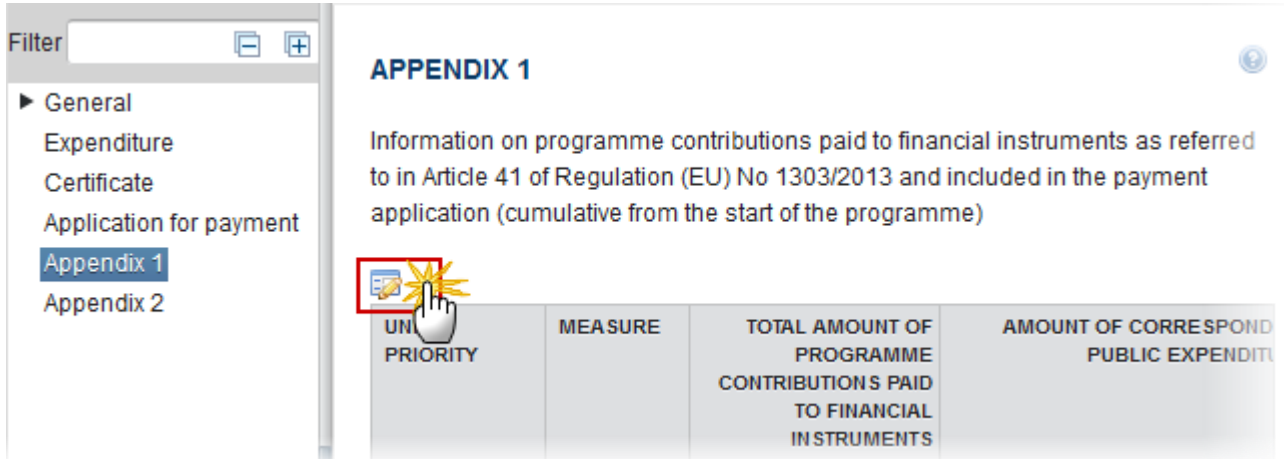

The Appendix 1 section becomes editable:

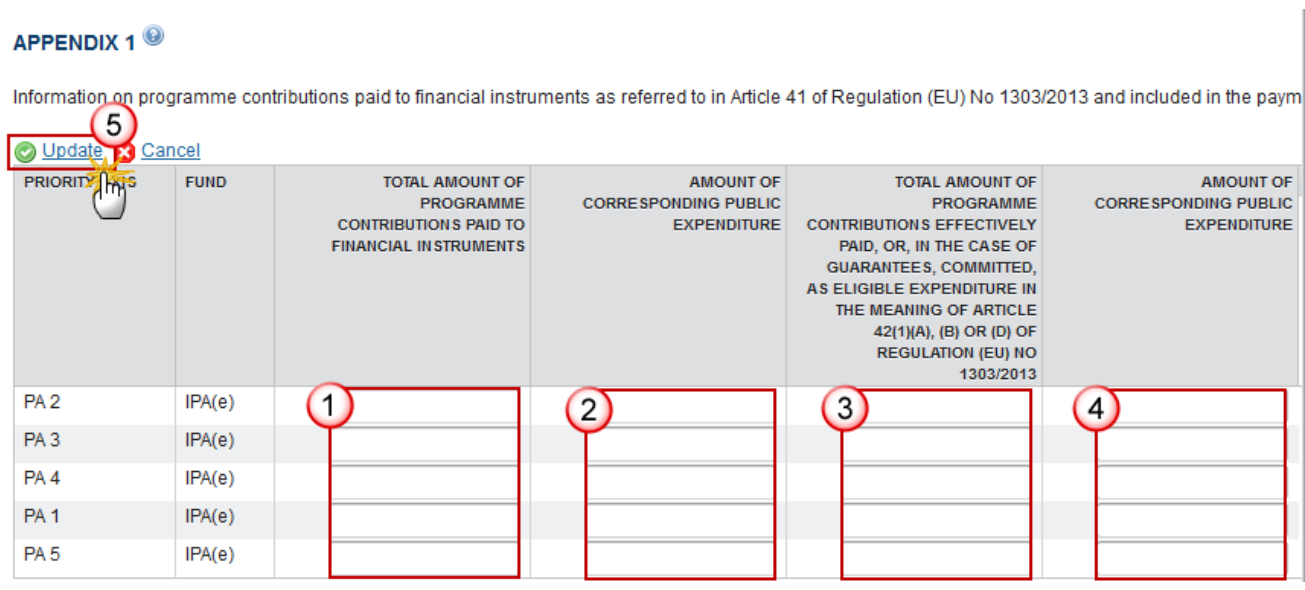

- **2.** Enter the following information:
- **(1)** Enter the values for the *total amount of programme contributions paid to financial instruments.*
- **(2)** Enter the values for the *amount of corresponding public expenditure.*

**(3)** Enter the values for the *total amount of programme contributions effectively paid or committed as eligible expenditure.*

- **(4)** Enter the values for the *amount of corresponding public expenditure.*
- **(5)** Click on the **Update** link to save the information.

## <span id="page-25-0"></span>**Appendix II**

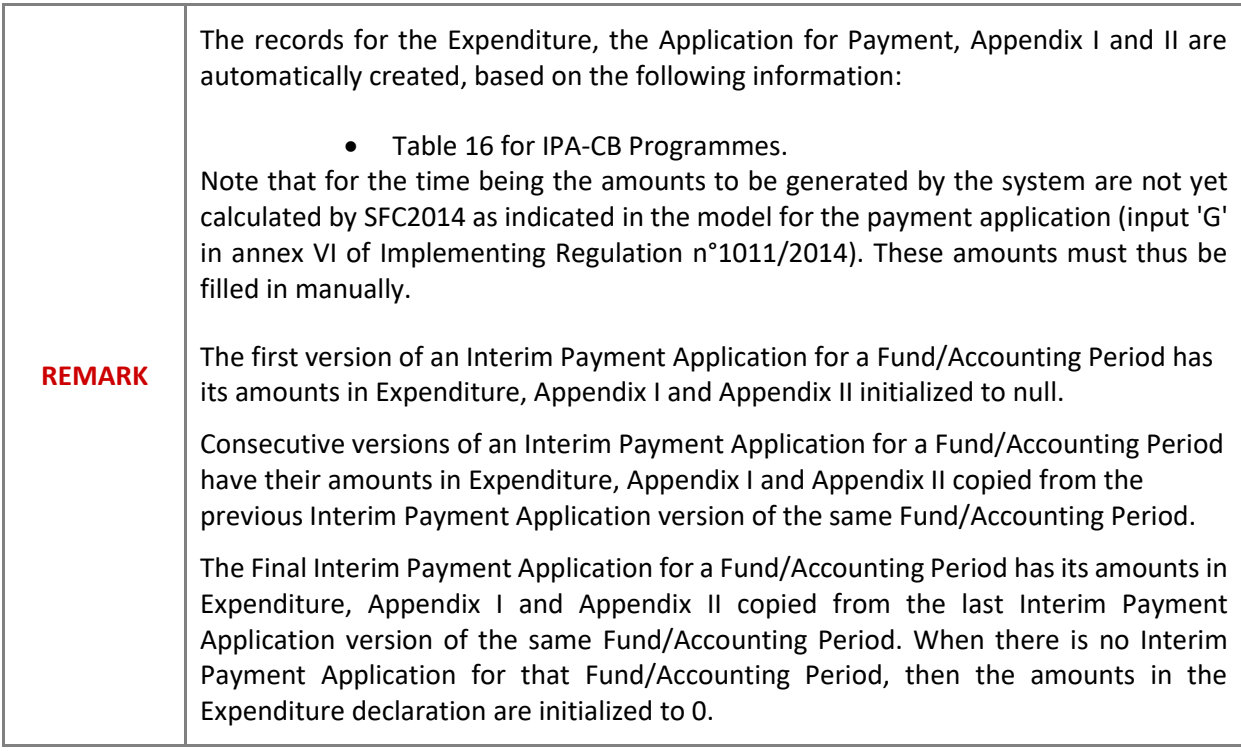

**1.** Clicking on the **EDIT** button **EX** will enable to modify the Appendix II:

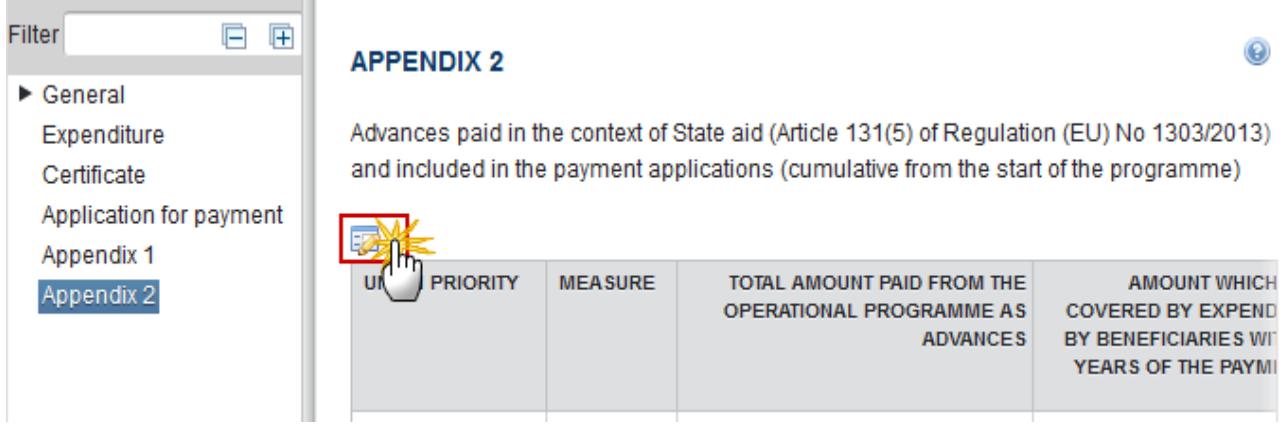

The Appendix 2 becomes editable:

#### APPENDIX 2<sup><sup>0</sup></sup>

Advances paid in the context of State aid (Article 131(5) of Regulation (EU) No 1303/2013) and included in the payment applications  $\left( \Delta \right)$ 

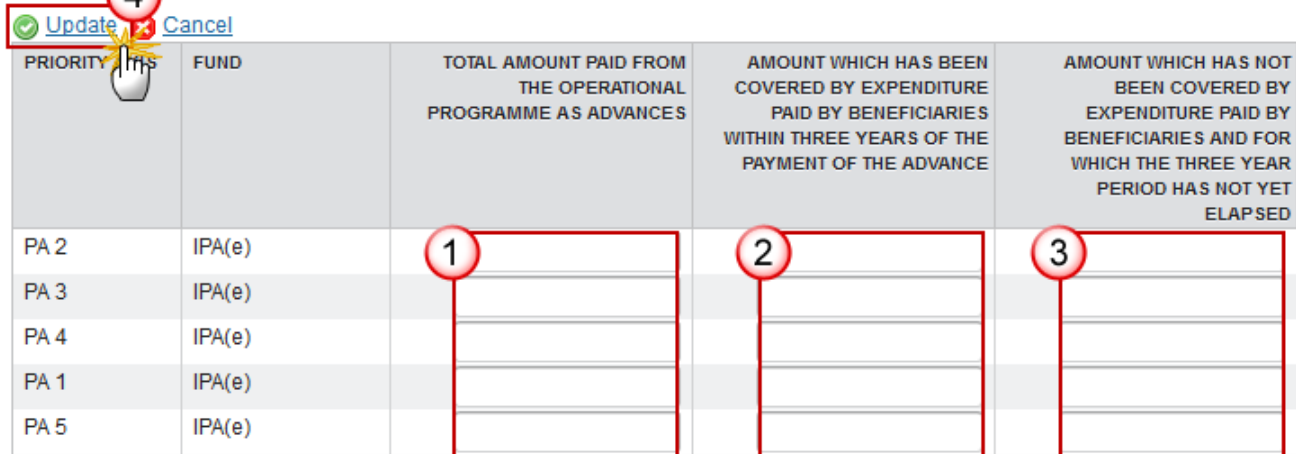

**2.** Enter the following information:

**(1)** Enter the values for the *total amount paid from the operational programme as advances.*

**(2)** Enter the values for the *amount which has been covered by expenditure paid by beneficiaries within three years of the payment of the advance.*

**(3)** Enter the values for the *amount which has not been covered by expenditure paid by beneficiaries and for which the three year period has not yet elapsed.*

**(4)** Click on the **Update** link to save the information.

## **Validate the Payment Application (IPA-CB)**

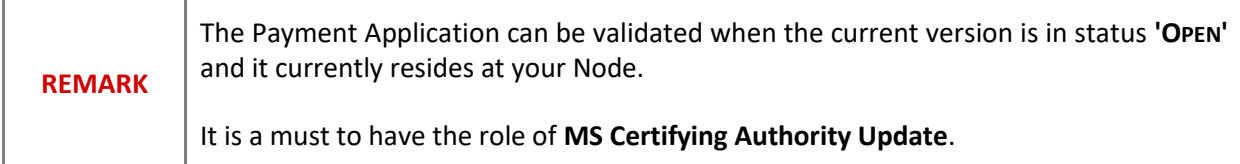

**1.** Click on the **Validate** link to validate the Payment Application.

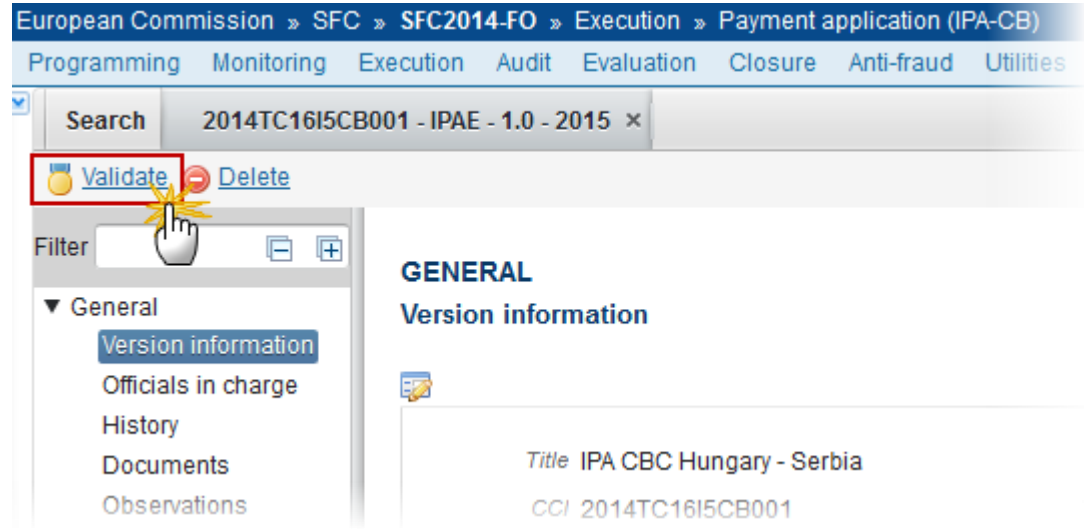

The system validates the following information:

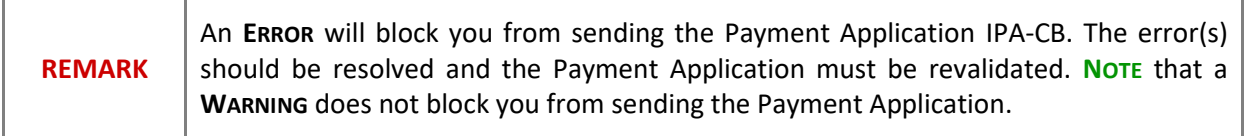

![](_page_27_Picture_124.jpeg)

![](_page_28_Picture_193.jpeg)

![](_page_29_Picture_127.jpeg)

After all errors have been resolved the status of the Payment Application becomes Ready to send.

An example of a validation window:

![](_page_30_Picture_77.jpeg)

# **Send the Payment Application (IPA-CB)**

![](_page_30_Picture_78.jpeg)

**1.** Click on the **Send** link to send the Payment Application to the Commission or to an upper Node.

![](_page_31_Picture_52.jpeg)

The system will ask you to confirm the send action:

![](_page_31_Picture_53.jpeg)

- **2.** Click on **Yes** to confirm or on **No** to return to the Payment Application.
- **3.** The Sending of information by a Member State to the Commission should be electronically signed in accordance with **Directive 1999/93/EC.**

Sending of the different objects is generating a snapshot document and after the sending an acknowledge document is generated by the European Commission.

This acknowledge document is signed but the Member State was not signing the snapshot document. The EU Login now provides a functionality of signing without forcing the user to have a certificate. The action to sign will only be triggered when sending to the European Commission:

![](_page_32_Picture_70.jpeg)

**(1)** Enter your SFC2014 Password

## **(2)** Click on the 'Sign' button

On success, the Payment Application version has been sent to the Commission or to an upper Node. When sent, the status is set to **'SENT'**.

![](_page_32_Picture_71.jpeg)

![](_page_33_Picture_102.jpeg)

![](_page_33_Picture_103.jpeg)

# **Delete the Payment Application (IPA-CB)**

![](_page_33_Picture_104.jpeg)

**1.** Click on the **Delete** link to remove the Payment Application from the system.

![](_page_33_Picture_5.jpeg)

The system will ask you to confirm the delete action:

![](_page_34_Picture_0.jpeg)

**2.** Click on **Yes** to confirm or click on **No** to return to the Payment Application IPA-CB.

# **Cancel the Payment Application (IPA-CB)**

![](_page_34_Picture_138.jpeg)

**1.** Click on the **Cancel** link to remove the Payment Application from the system.

![](_page_35_Picture_63.jpeg)

The system will ask you to confirm the cancel action:

![](_page_35_Picture_64.jpeg)

**2.** Click on **Yes** to confirm or click on **No** to return to the Payment Application IPA-CB.

On success, the **Interim** Payment Application has been cancelled and its status was set to **'CANCELLED'**.

# **Create a New Version of the Payment Application (IPA-CB)**

![](_page_35_Picture_65.jpeg)

**1.** Click on the **Create New Version** link to create a new version of the Payment Application.

![](_page_36_Picture_50.jpeg)

The system will ask you to confirm the creation of a new version:

![](_page_36_Picture_51.jpeg)

**2.** Click on **Yes** to confirm. Click on **No** to return to the Payment Application IPA-CB.

On success, a new version of the Payment Application has been created as a copy of the previous version, with a version number identical to the previous and a working version number incremented by one. Its status was set to '**OPEN'**.